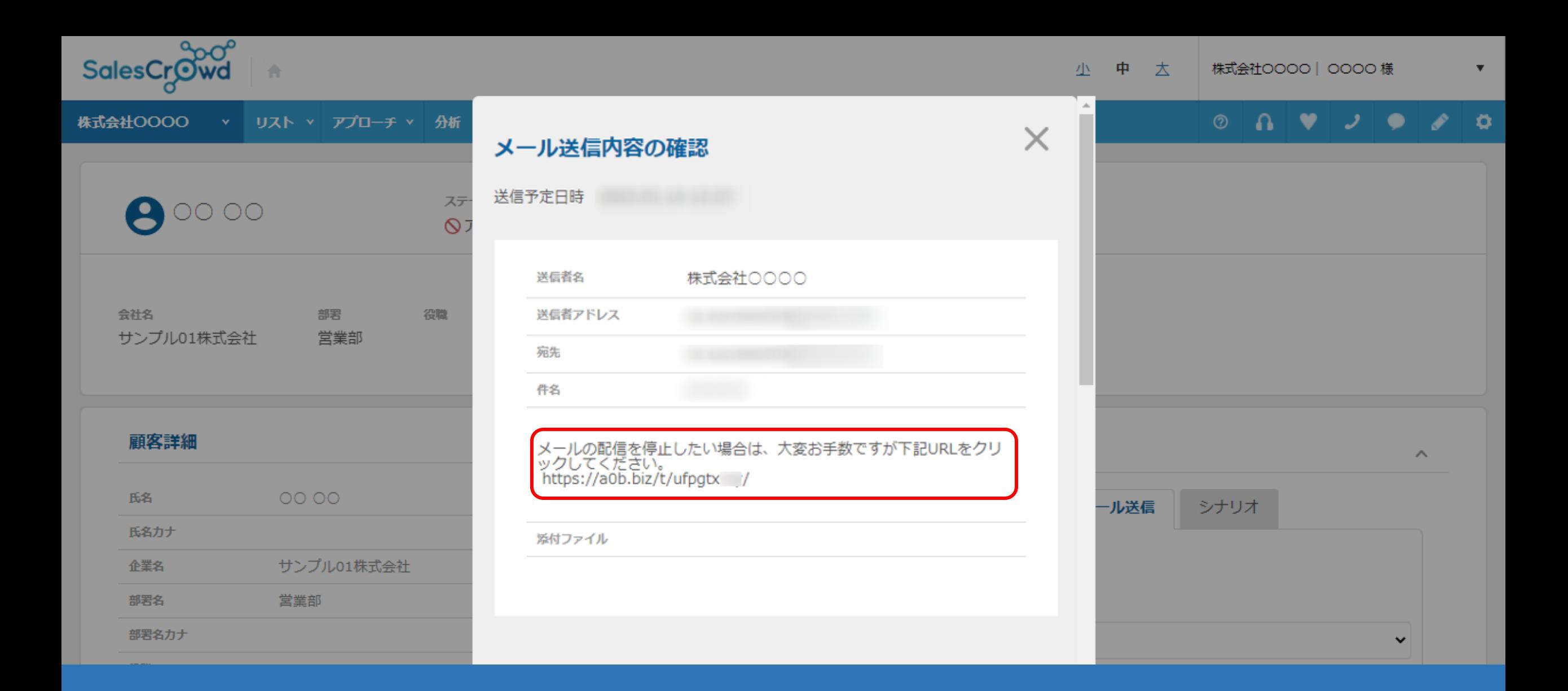

## ~メールDMを配信する際に配信停止用URLを設定する方法~

最終更新日:2022年6月27日

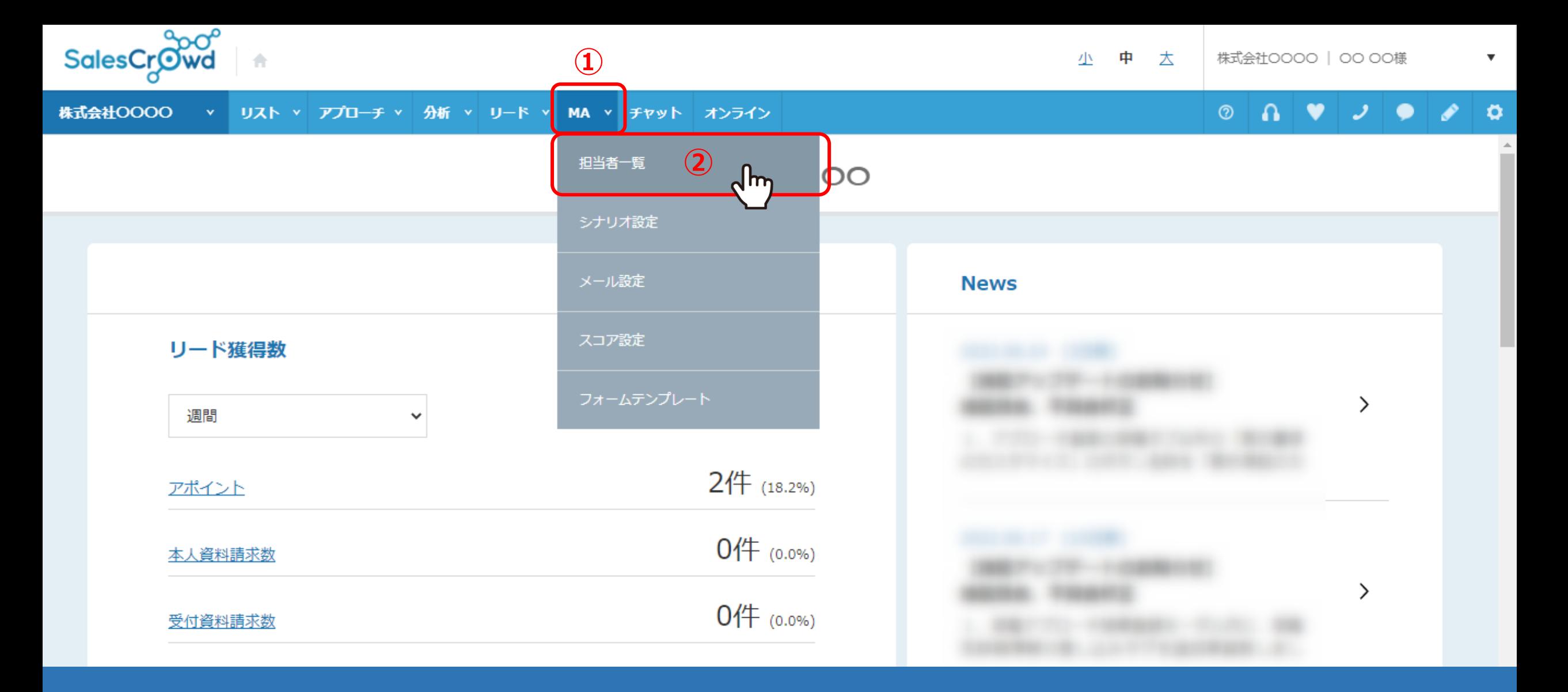

メールDMを配信する際に、配信停止用URLを設定する方法をご案内致します。

①上部メニューの「MA」から、②「担当者一覧」を選択します。

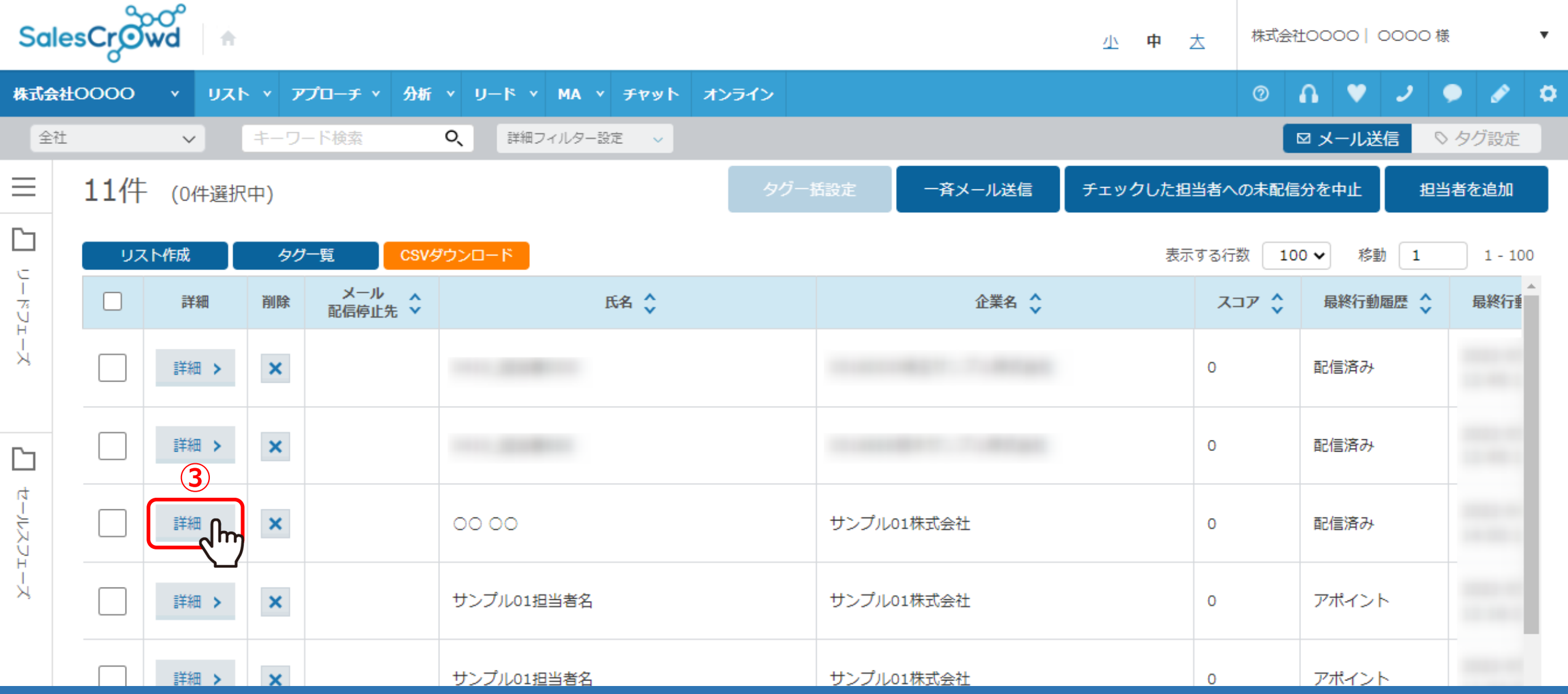

③担当者一覧画面に遷移しますので、「詳細」をクリックします。

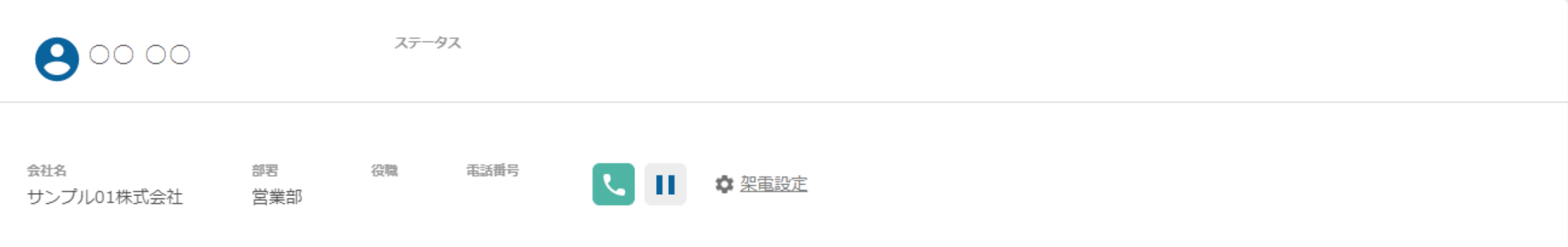

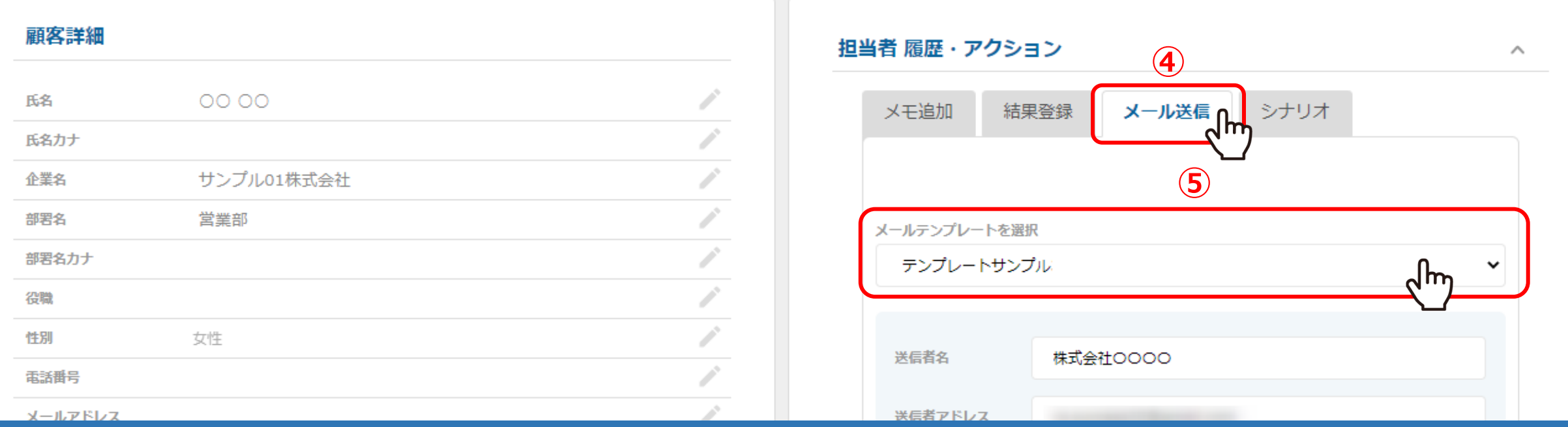

④担当者 履歴・アクションの「メール送信」タブを選択します。

⑤メールテンプレートを選択で、テンプレートを選択します。

## 顧客詳細

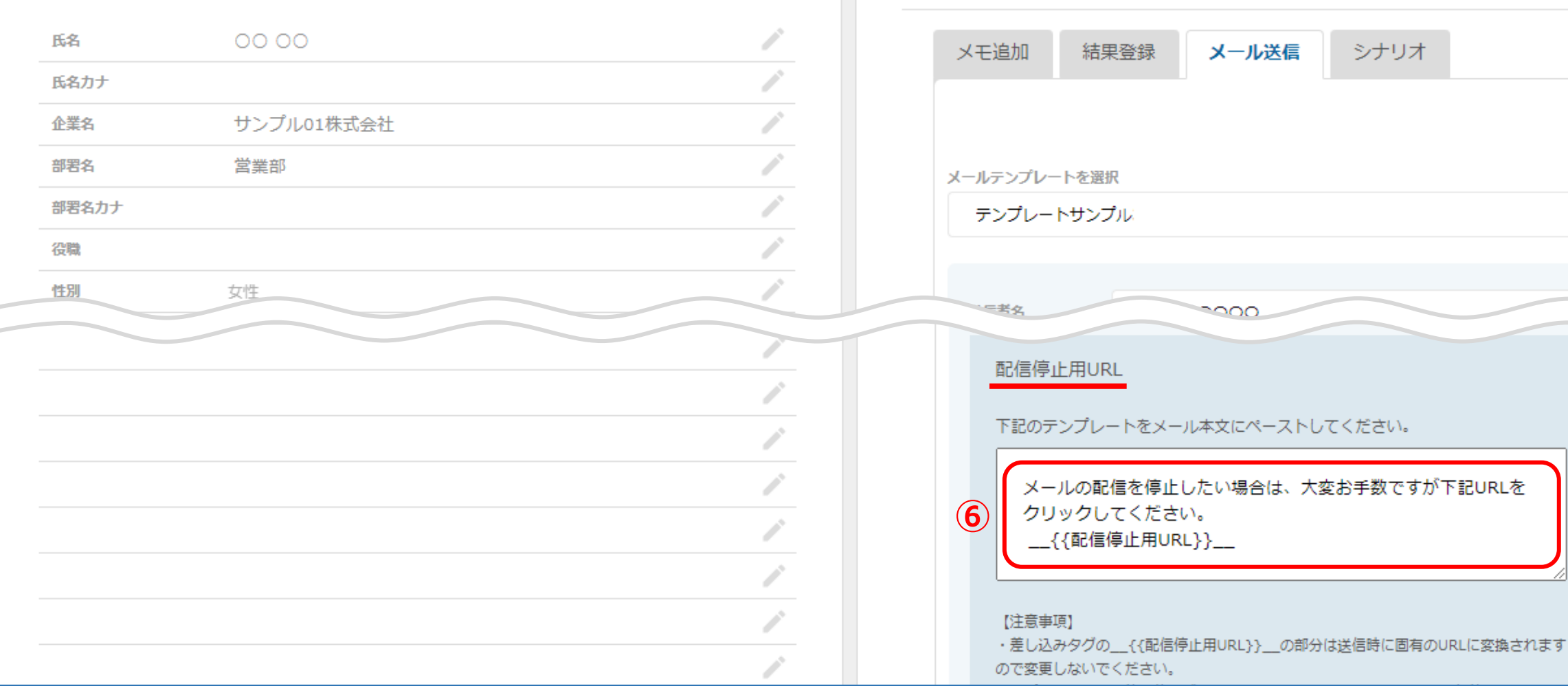

メールテンプレートを選択すると、メール編集画面が開きます。

担当者 履歴・アクション

⑥下部へスクロールしますと、配信停止用URLの文面例が表示されますので、文章をコピーします。

 $\wedge$ 

 $\check{ }$ 

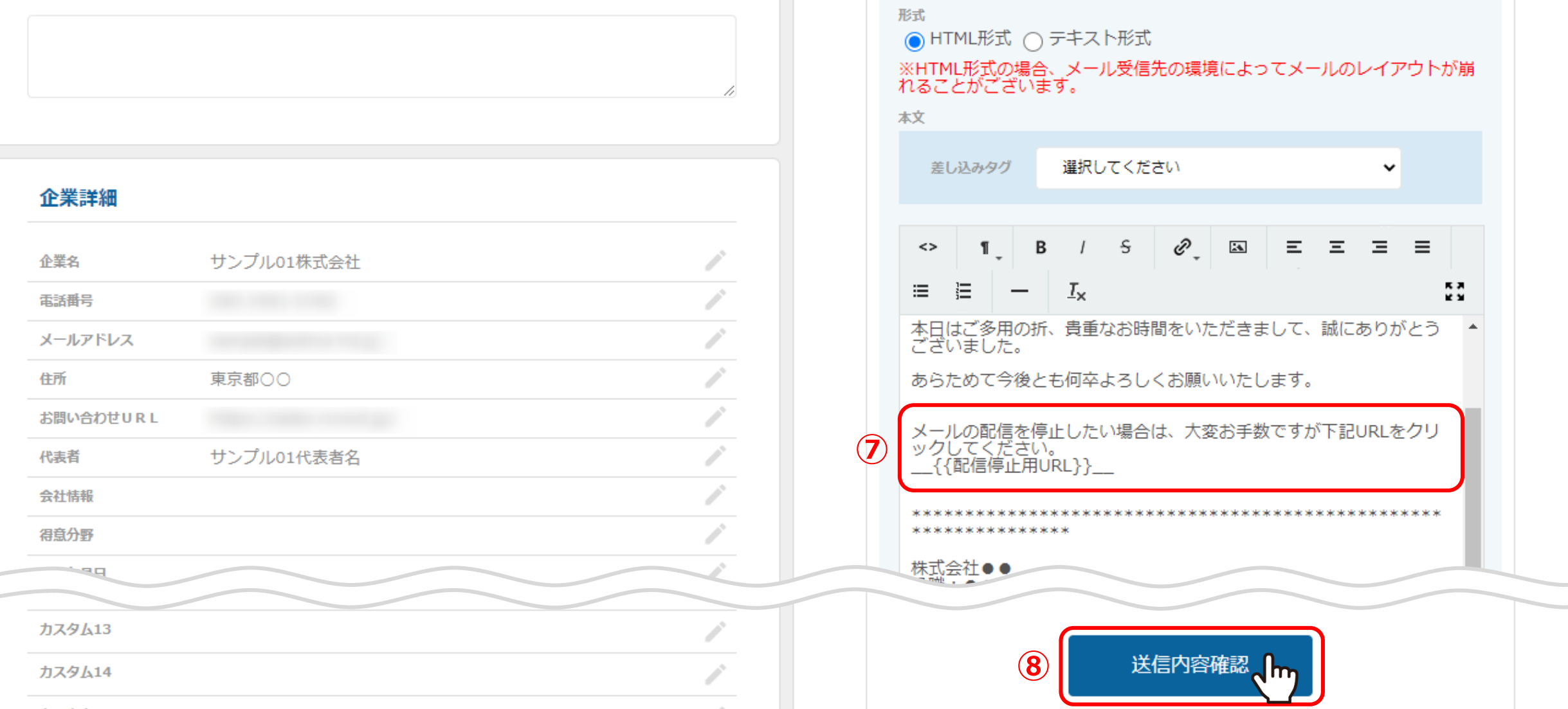

⑦上へスクロールして、本文の枠内に貼り付けます。 ⑧編集が終わったら「送信内容確認」をクリックします。

※配信停止用URLの文章の貼り付ける位置は、署名の前をお勧めしております。

※文面に関してはあくまでも参考となりますので、貴社でカスタマイズしてご利用頂ければと存じます。 そのは インスタン 6

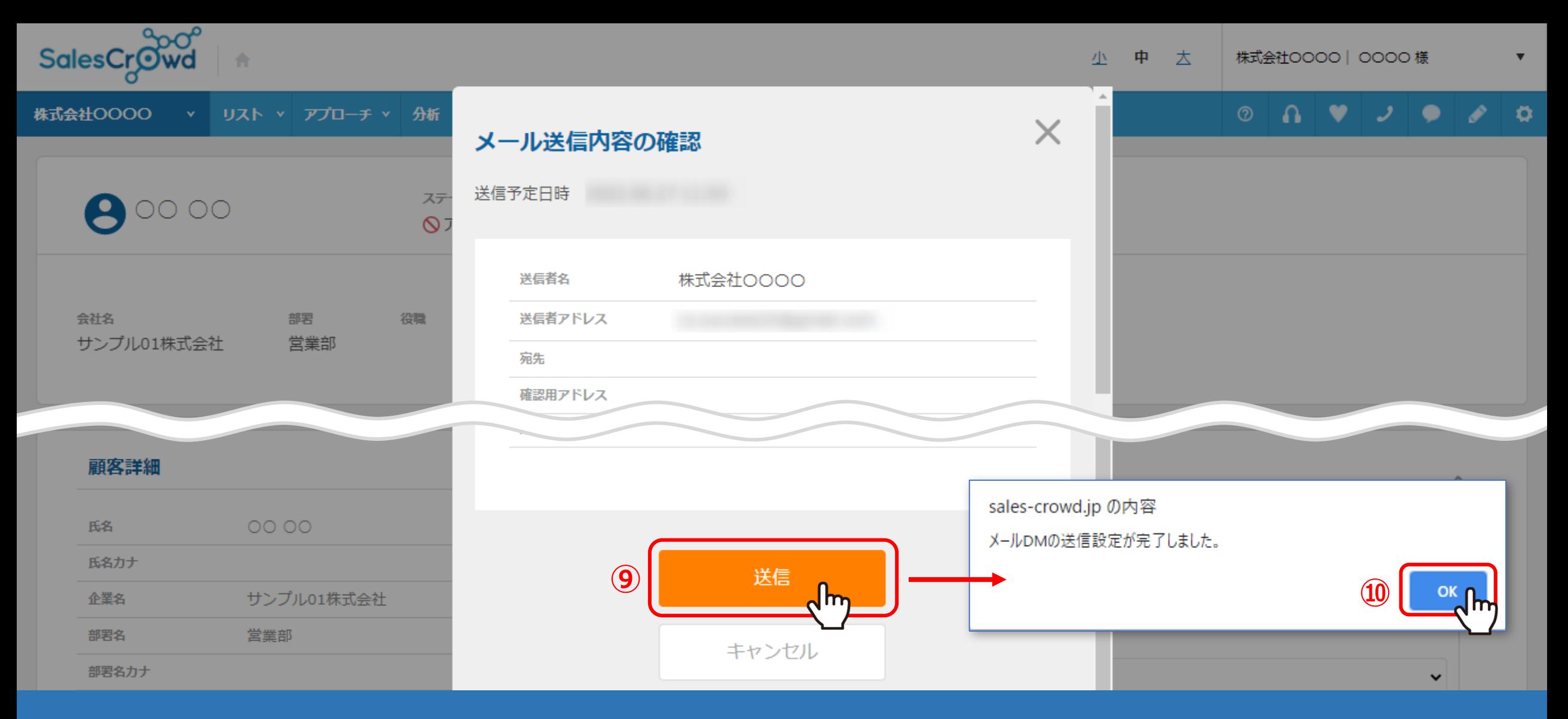

⑨メール送信内容の確認画面で、「送信」をクリックし配信を行います。

⑩「メールDMの送信設定が完了しました。」というメッセージが表示されますので、 「OK」をクリックして画面を閉じてください。 <sup>7</sup>

## 顧客詳細

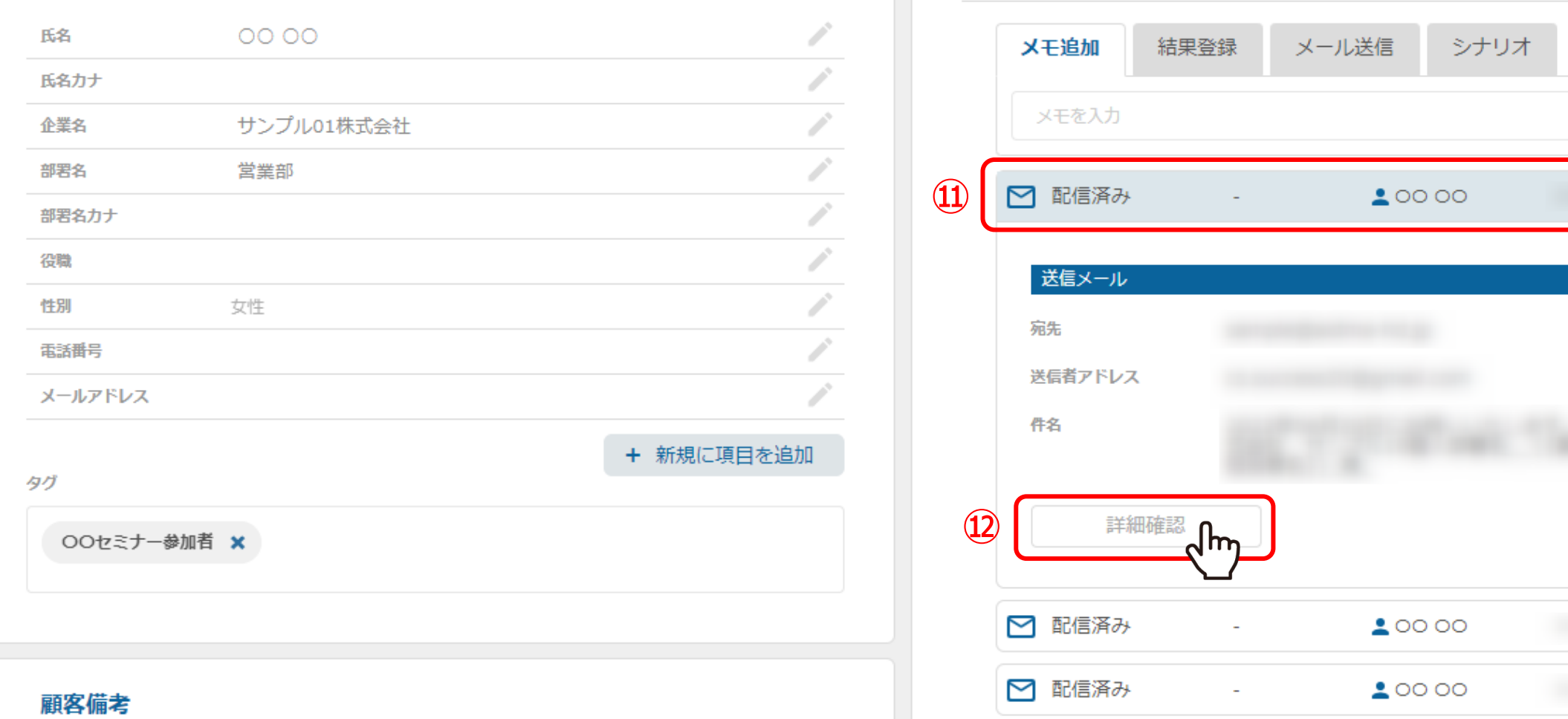

⑪配信したメールを選択し、⑫「詳細確認」をクリックします。

担当者 履歴・アクション

 $\widehat{\phantom{a}}$ 

投稿

 $\sqrt{lm_\perp}$ 

 $\checkmark$ 

 $\checkmark$ 

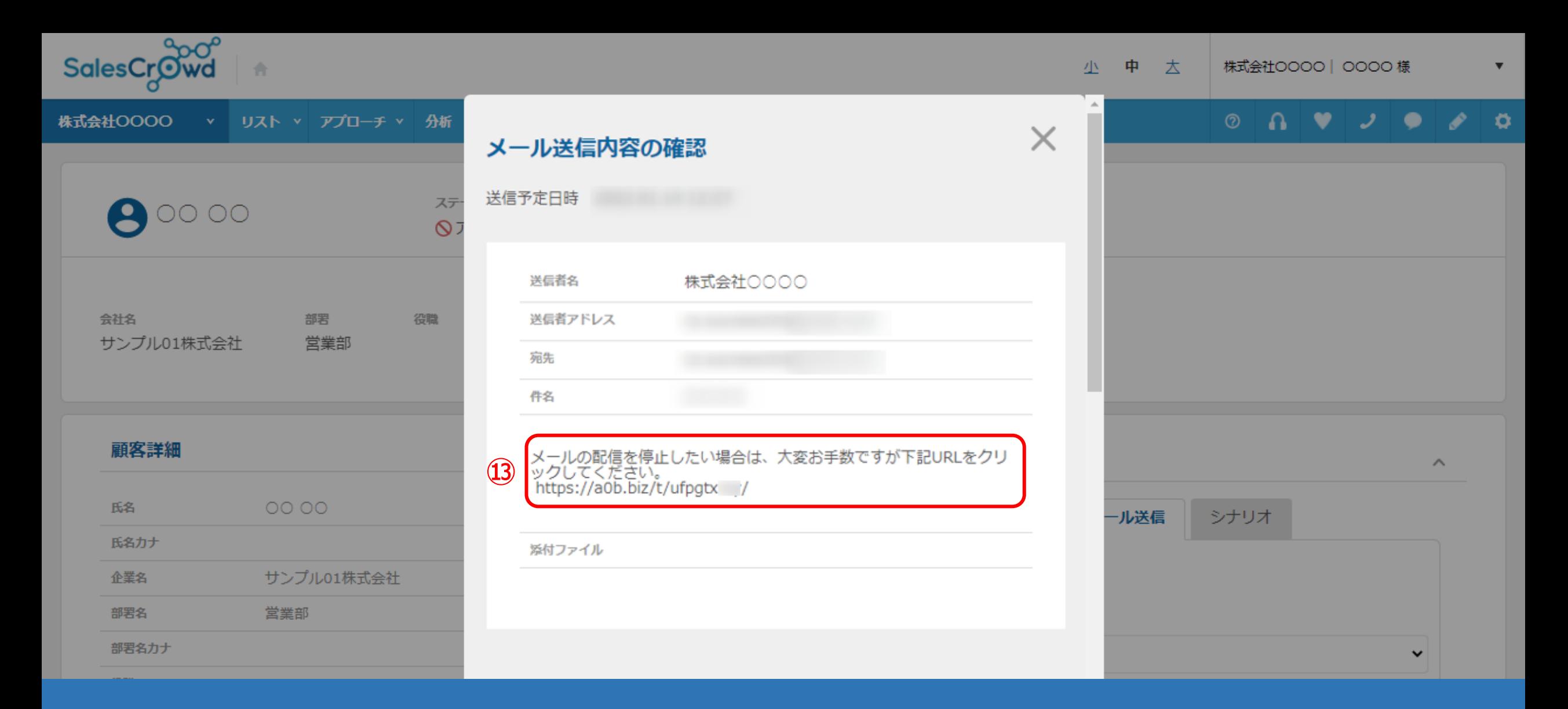

⑬メール送信内容の確認画面が表示されます。

差し込みタグは自動で短縮URLに変換されて表示され、メールを受け取った方の本文にもこのURLが表示されます。

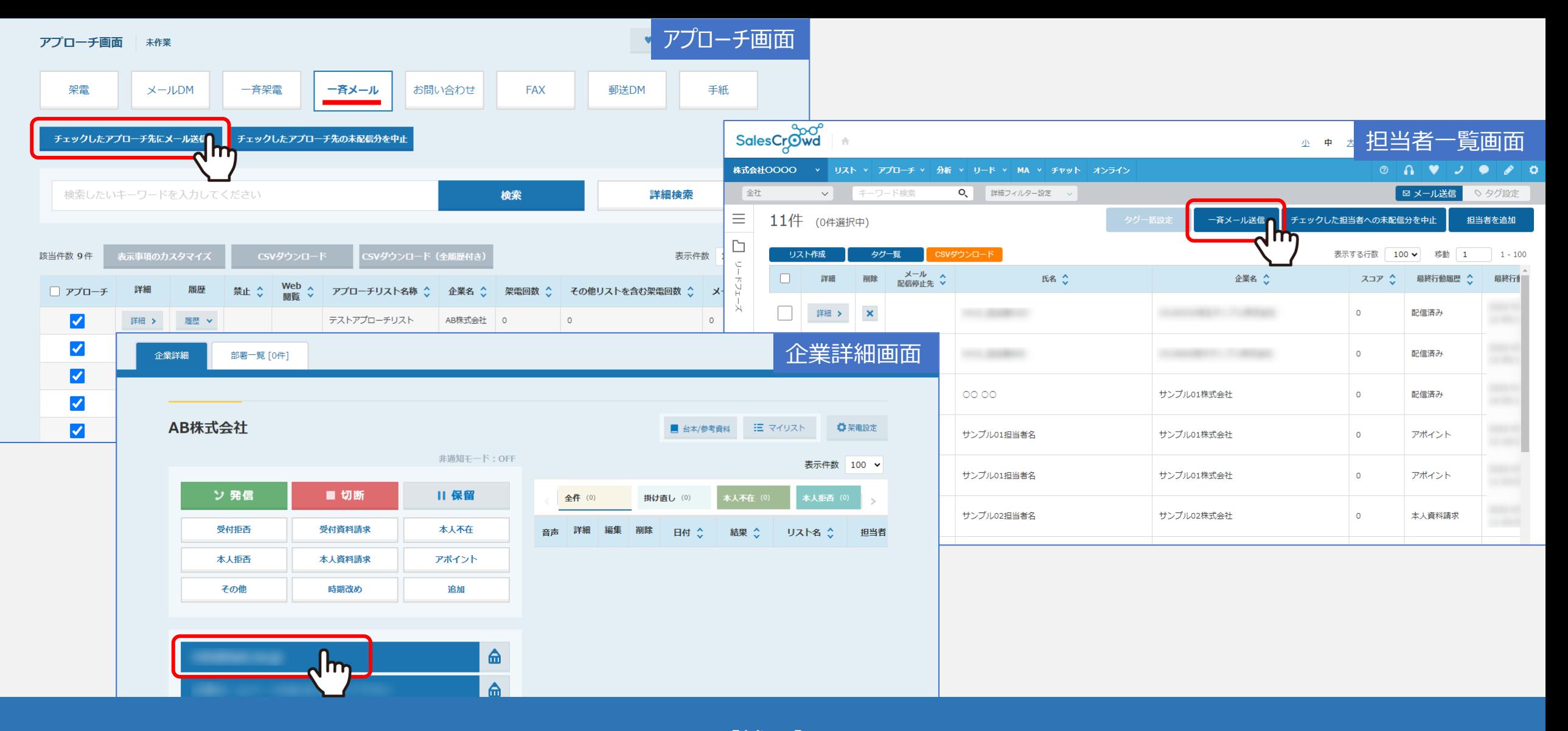

【補足】

アプローチ画面から一斉メール送信する時、担当者一覧画面から一斉メール送信する時、 または企業詳細画面からメール送信する時でも、配信停止用URLの設定ができます。 インファインファイン 20